### **SEMINARIO: REPRESENTACIÓN FOTOGRAFICA EN DOS Y TRES DIMENSIONES DE LAS ALTERACIONES DE LOS BIENES CULTURALES**

#### **CURSO 2021-22**

#### **Escuela Superior de Conservación y Restauración de Bienes Culturales**

## **Duración total de la actividad: 30 horas Participantes:** Angel Gea García (Responsable) Almudena Benito del Tío Raquel Vázquez de Arco Carmen Dávila Buitrón Diana Vilalta Moret Pablo Cano Sanz Mario Oliva Puertas Stefanos Kroustallis **Ponente:**

Esteban Martínez

#### **CONTENIDOS**

1. BLOQUE 1: REPRESENTACIÓN DIGITAL

2. Medios informáticos para la representación esquemática e infográfica de casos, procesos, proyectos o situación de obras.

3. Diseño de la información para la visualización de escenarios complejos con datos de diversa índole.

4. Tipos de croquis, dibujos esquemáticos y presentaciones. Software asociado a cada uno de ellos.

5. BLOQUE 2: MAPA DE DAÑOS EN 2D

6. Software de edición de imagen para la realización de un dibujo esquemático con zonas resaltadas.

- 7. Interfaz del programa y herramientas principales
- 8. Manejo de dispositivos adicionales: escáneres y tabletas gráficas.
- 9. BLOQUE 3: MAPA DE DAÑOS EN 3D
- 10. El patrimonio en formato tridimensional.

11. Conceptos clave para el entendimiento, manejo y edición sencilla del objeto tridimensional.

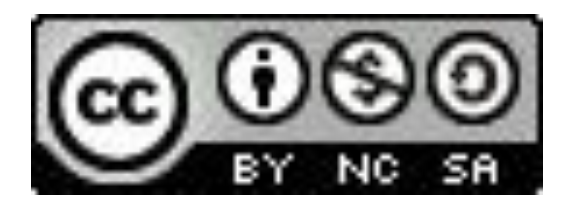

- 12. Software para el resaltado de zonas en objetos tridimensionales.
- 13. Modos de renderizar en vistas principales objetos tridimensionales.
- 14. BLOQUE 4: INTEGRACIÓN DE MEDIOS EN INFOGRAFÍAS Y PANELES
- 15. Integración de los croquis y dibujos en la maquetación de paneles e informes.

16. Realización de una infografía sencilla haciendo empleo de los croquis realizados, valorando el aporte de la tridimensionalidad, el movimiento o la interactividad.

MATERIAL ELABORADO: MAPAS DE DAÑOS EN 2D Y 3D

## **MEMORIA FINAL DEL SEMINARIO: "REPRESENTACIÓN FOTOGRÁFICA EN DOS Y TRES DIMENSIONES DE LAS ALTERACIONES DE LOS BIENES CULTURALES"**

#### **Carmen Dávila Buitrón**

El seminario, impartido por el profesor D. Esteban Martínez González, se ha realizado entre el 5 de octubre de 2021 y el 3 de mayo de 2022. Durante este periodo hemos aprendido cómo elaborar mapas de daños sobre bienes culturales, tanto en plano como en tres dimensiones. En la actualidad, el aprendizaje y aplicación de estas nuevas tecnologías resulta imprescindible para el desarrollo de la profesión de conservaciónrestauración y, por tanto, también para la labor docente sobre la misma.

Tras un primer acercamiento a los diferentes medios digitales de representación y visualización, con la introducción a las herramientas informáticas básicas, hemos pasado a su aplicación práctica accediendo al estudio y documentación de las piezas mediante su escaneo, fotogrametría, etc., así como a los programas de *software* que permiten la elaboración de distintos tipos de documentos gráficos: croquis, dibujos, mapas, tratamiento de imagen, etc. Asimismo, hemos aprendido a presentarlos en infografías y a compartirlos en medios web para su aprovechamiento común, tanto como datos de consulta y/o descarga como para aplicaciones de realidad virtual o aumentada.

#### **MAPA DE CONSERVACIÓN EN 2D**

En mi caso he elegido un ánfora panatenaica ática con una interesante historia, ya que conserva una reparación de época griega y un montaje fruto de una restauración-del siglo XIX.

El mapa de daños se ha realizado con el programa Photoshop, mediante el uso de distintas capas, en total 19, 10 de las cuales corresponden al mapa de daños y 9 a la leyenda (incluyendo las de texto).

La capa fondo es una fotografía de frente de la cara principal del ánfora; sobre ella se creó una capa de color blanco sobre la que pudiera distinguirse claramente el dibujo del mapa de conservación, así como las distintas tramas y colores que representan los diferentes elementos. En algunos casos se trata de colores planos, aplicados sobre una zona previamente seleccionada con la herramienta "lazo poligonal" y en otros de tramas

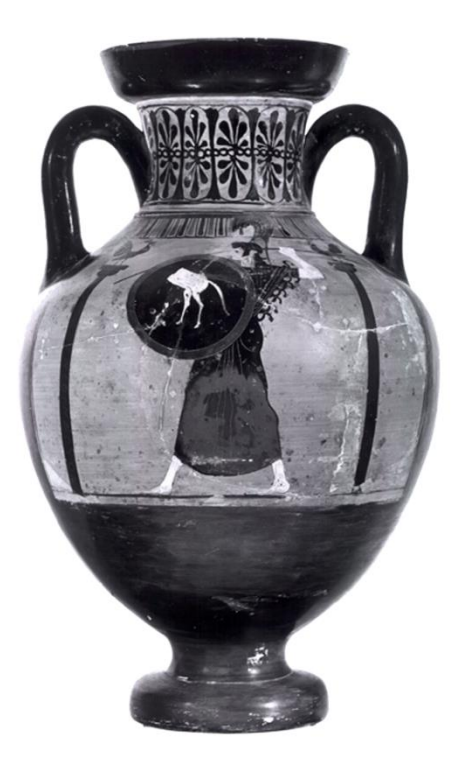

compuestas a partir de dos pinceles propios con la opción "Definir valor del pincel" y de una textura recortada. Dejando visible la citada capa de fondo blanco se puede ver solo el dibujo del mapa y, cuando no está visible, las capas se ven directamente sobre la fotografía, como se puede apreciar en las distintas imágenes que ilustran este apartado.

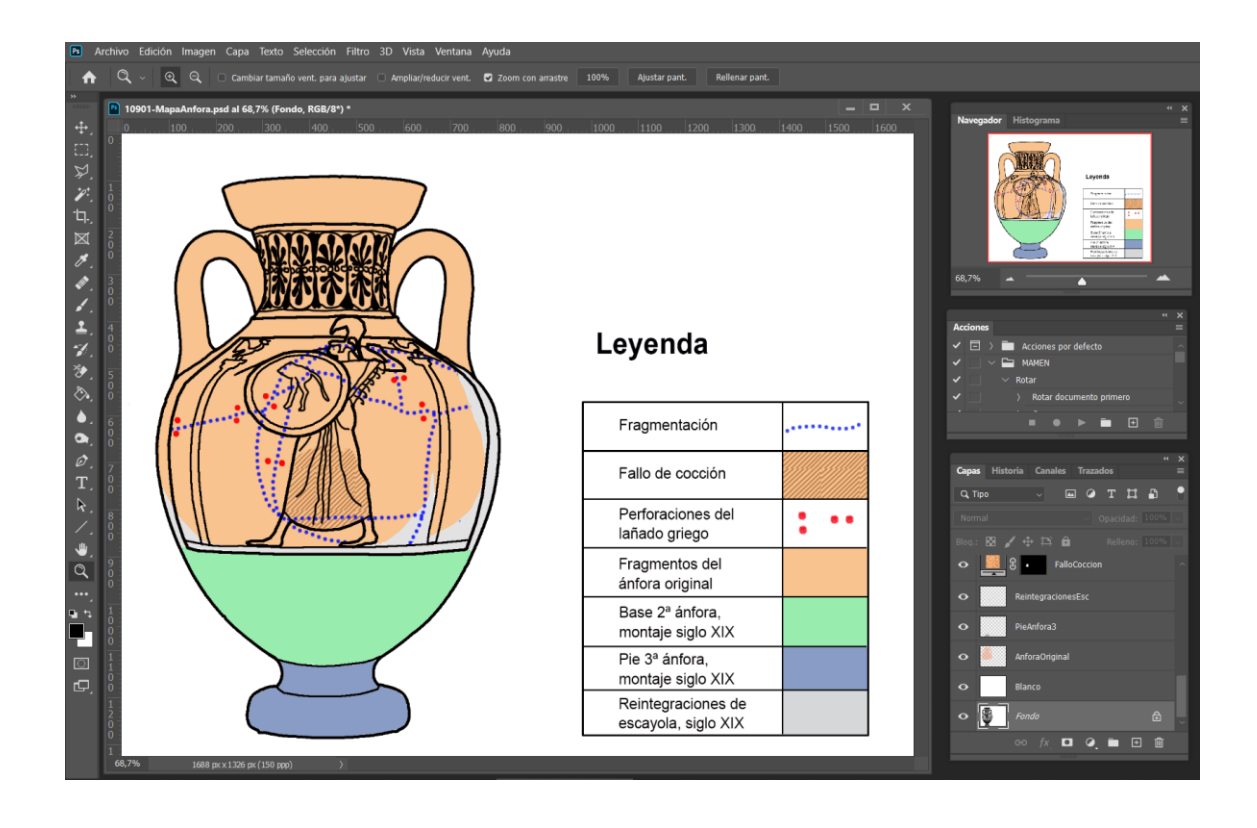

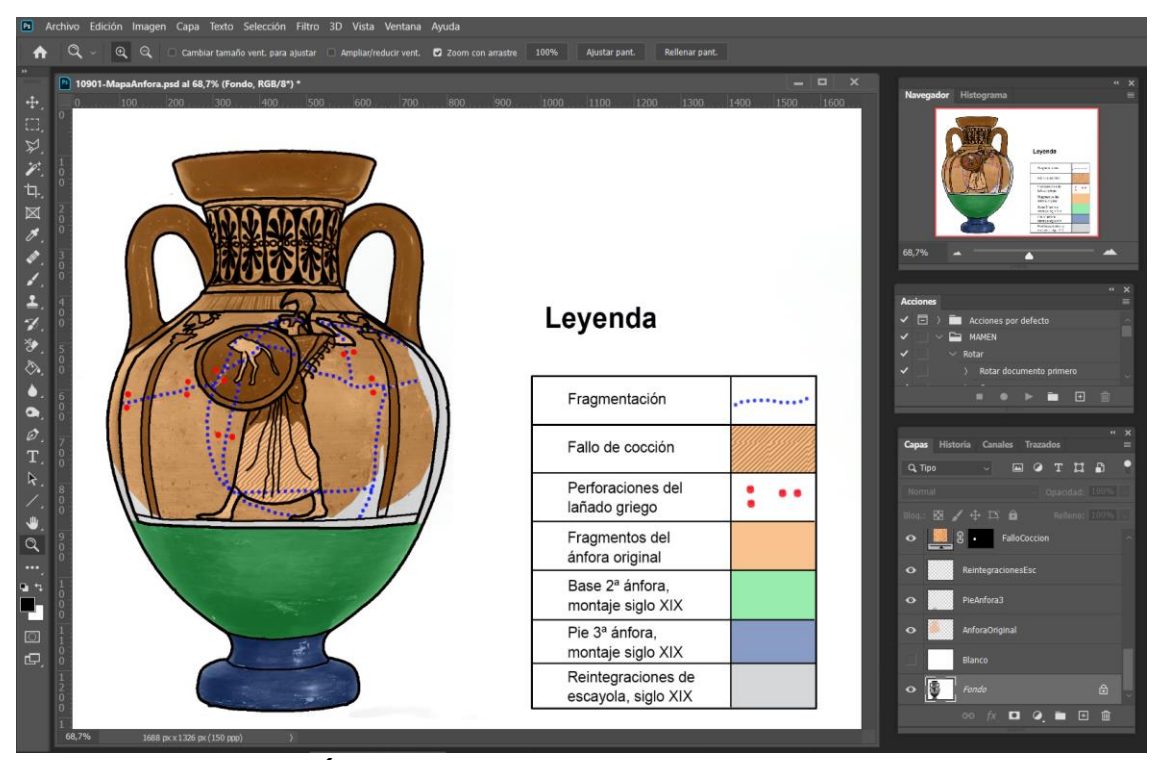

**MAPA DE CONSERVACIÓN EN 3D**

Para su elaboración he partido de un ánfora modelada por mí previamente en el programa *Sculptris*, a la que se han aplicado las distintas tramas de color mediante *Paint 3D*. Para poder realizar esta parte del trabajo y que el programa de color tuviera capacidad suficiente para el manejo del objeto, primero fue necesario reducir bastante la malla en *Sculpris*. Después se coloreó de negro, el color predominante del fondo, y se reprodujo parte de la imagen mediante un sistema de "Adhesivos" para los que se realizaron diferentes ensayos recortando y distorsionando la imagen en *Photoshop* hasta encontrar la opción más ajustada a un efecto real. Por último, se aplicaron los colores para los distintos elementos mediante la herramienta "Marcador".

A continuación se presenta una secuencia de diferentes imágenes representativas del proceso.

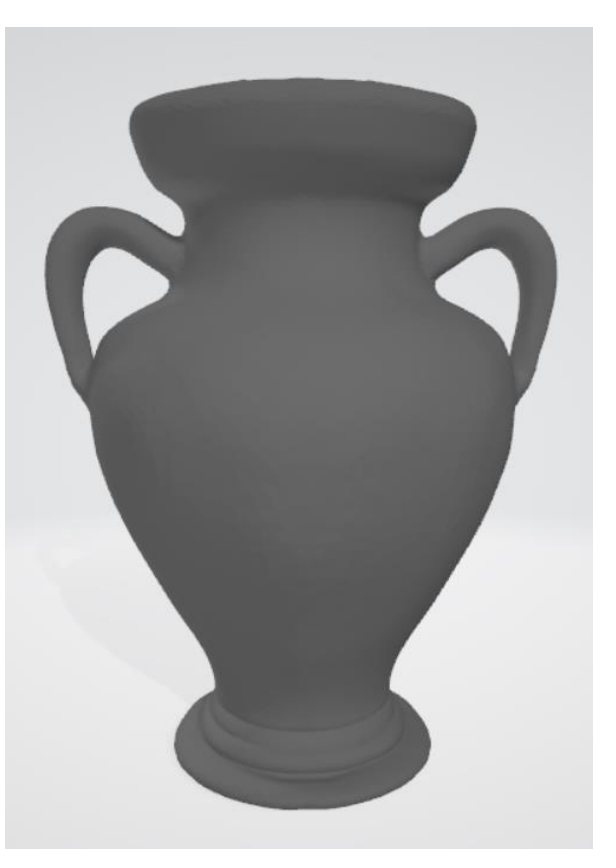

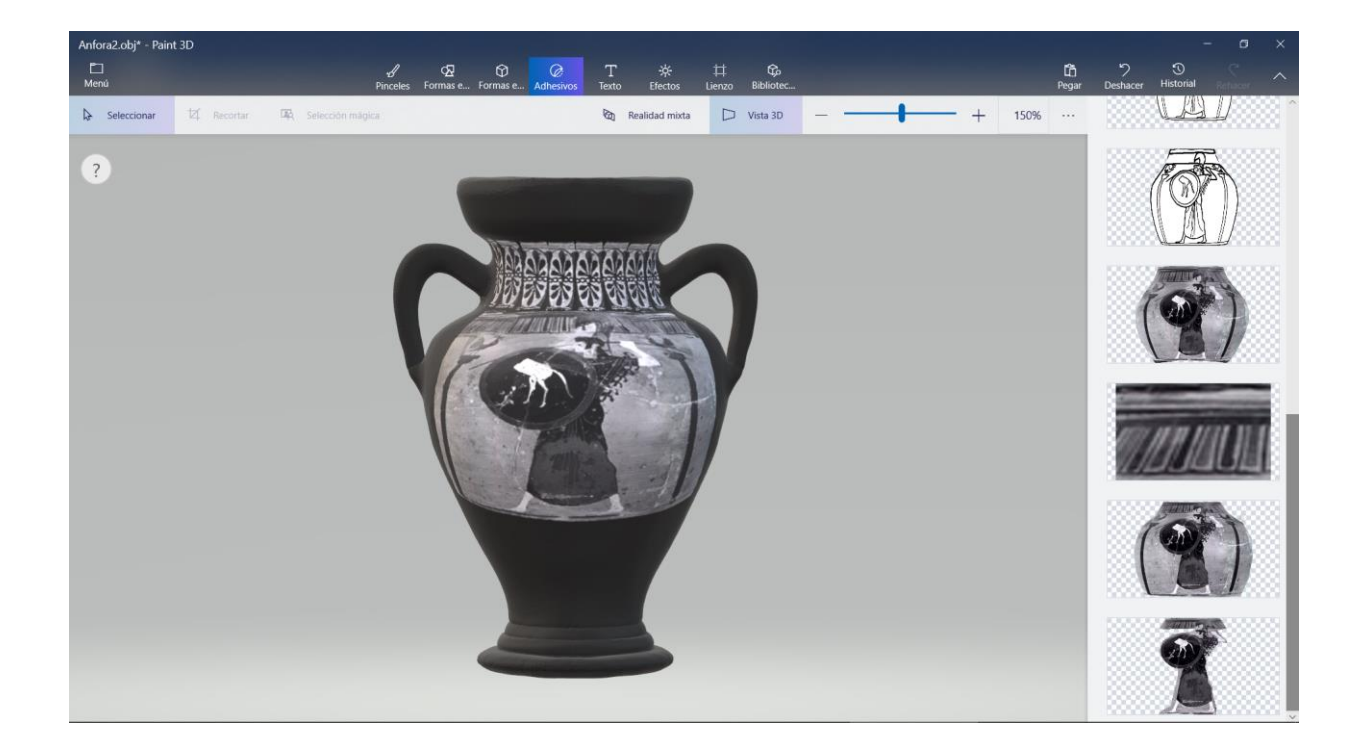

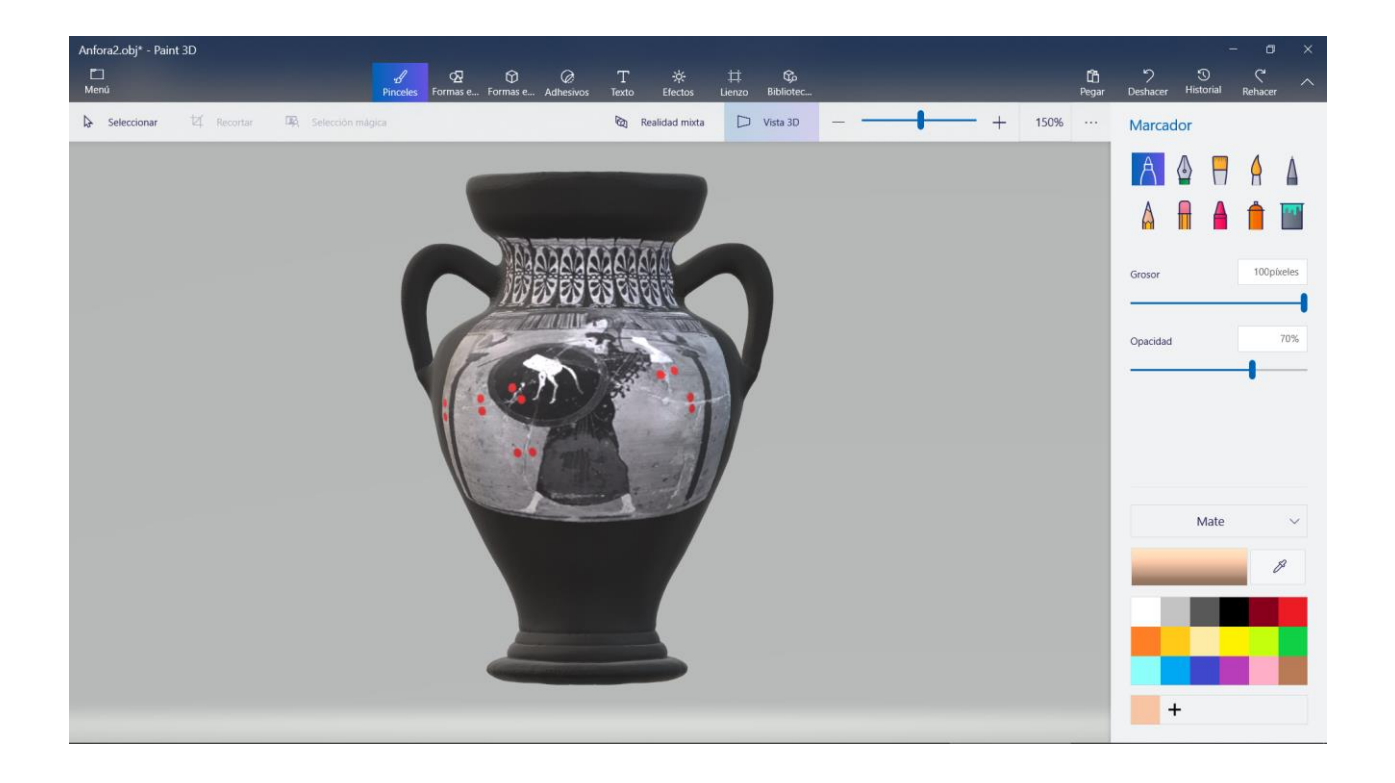

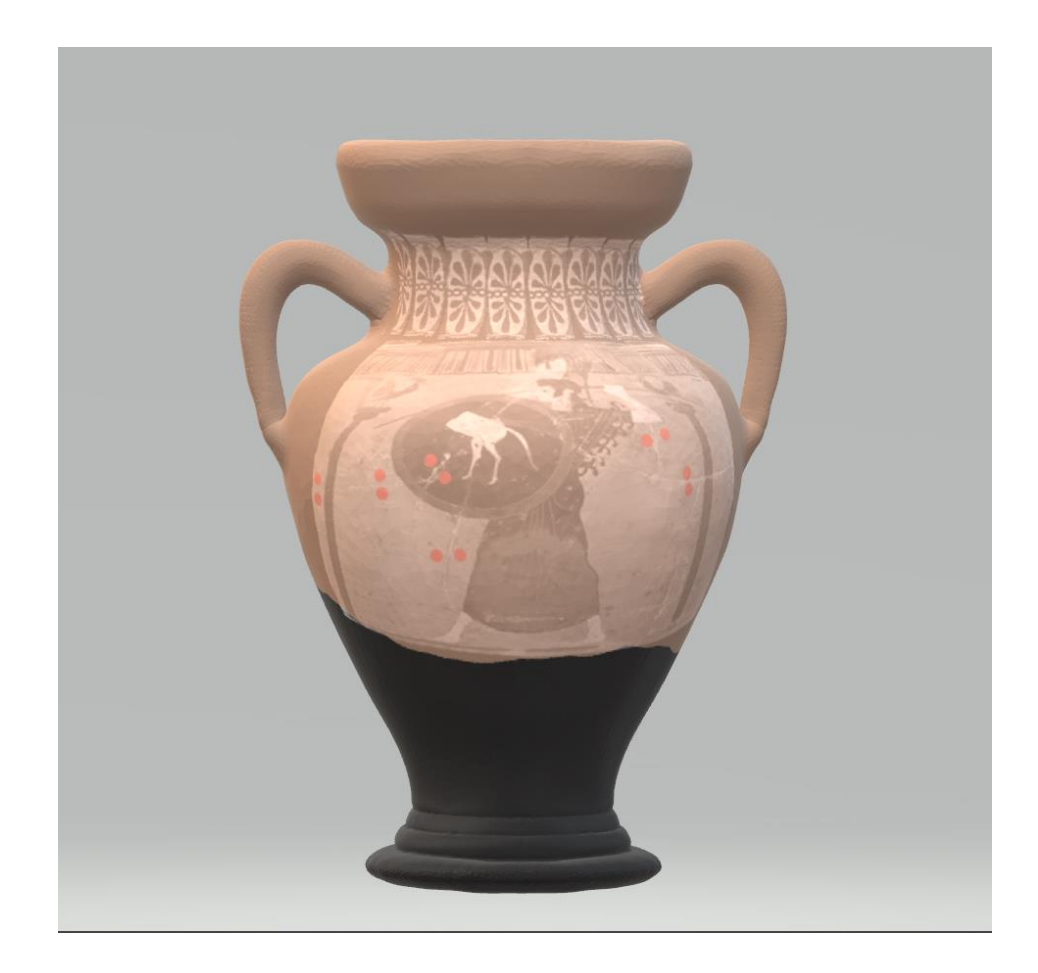

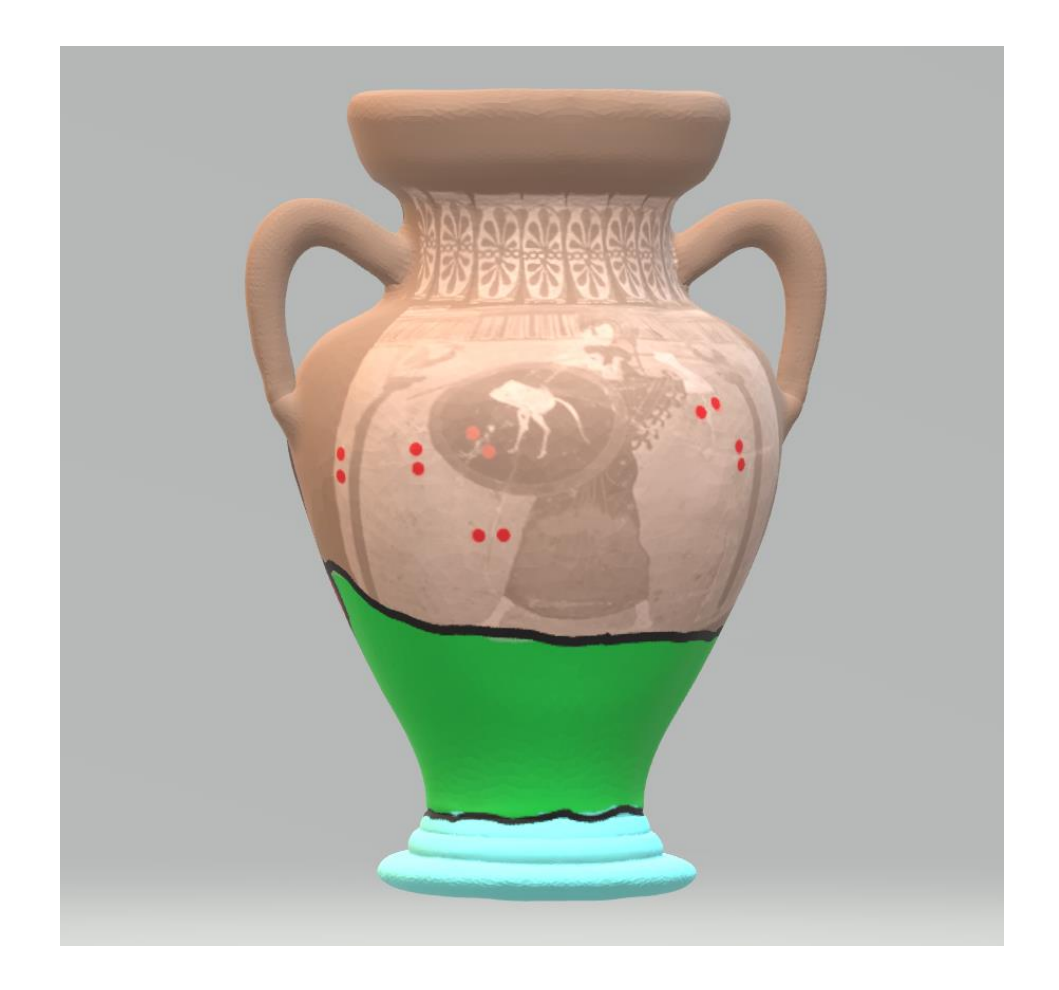

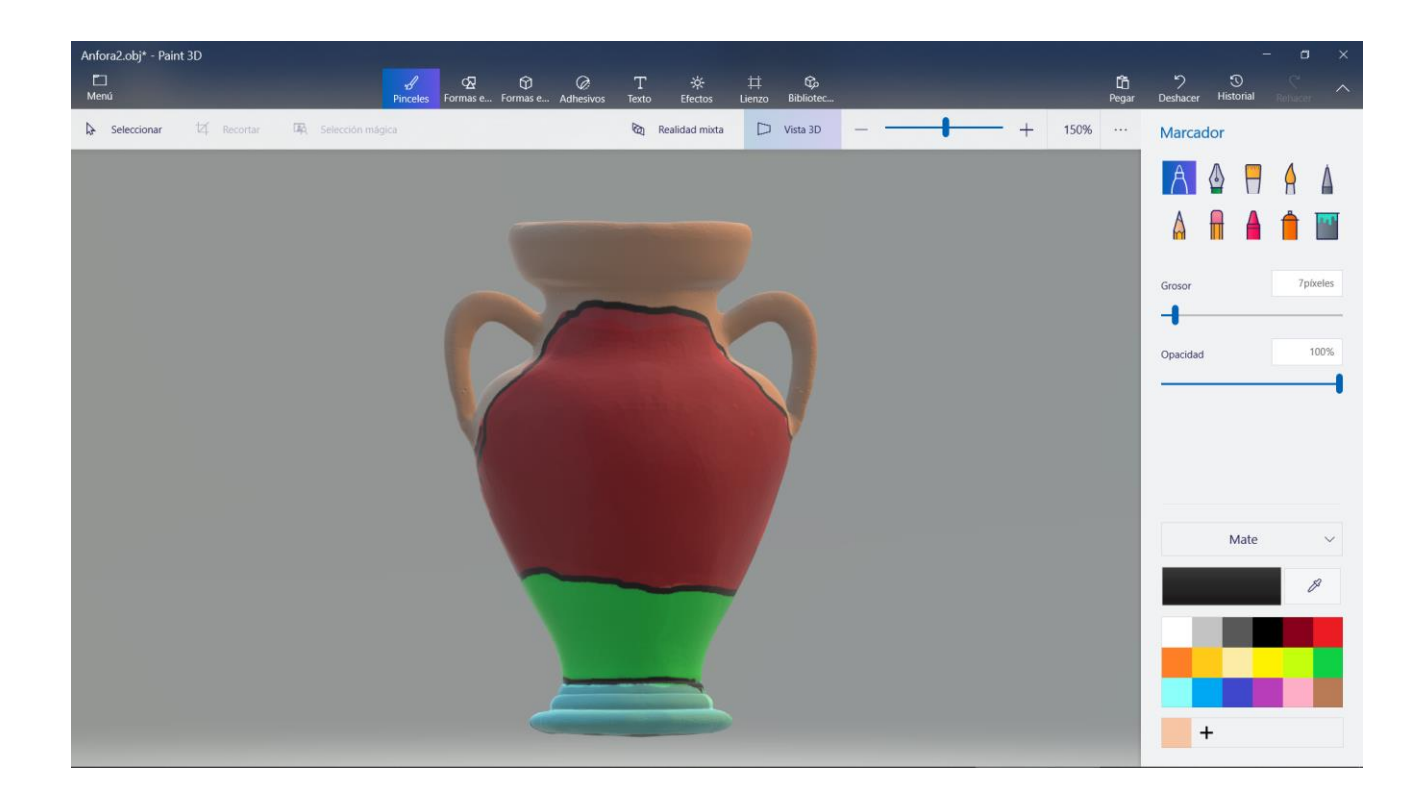

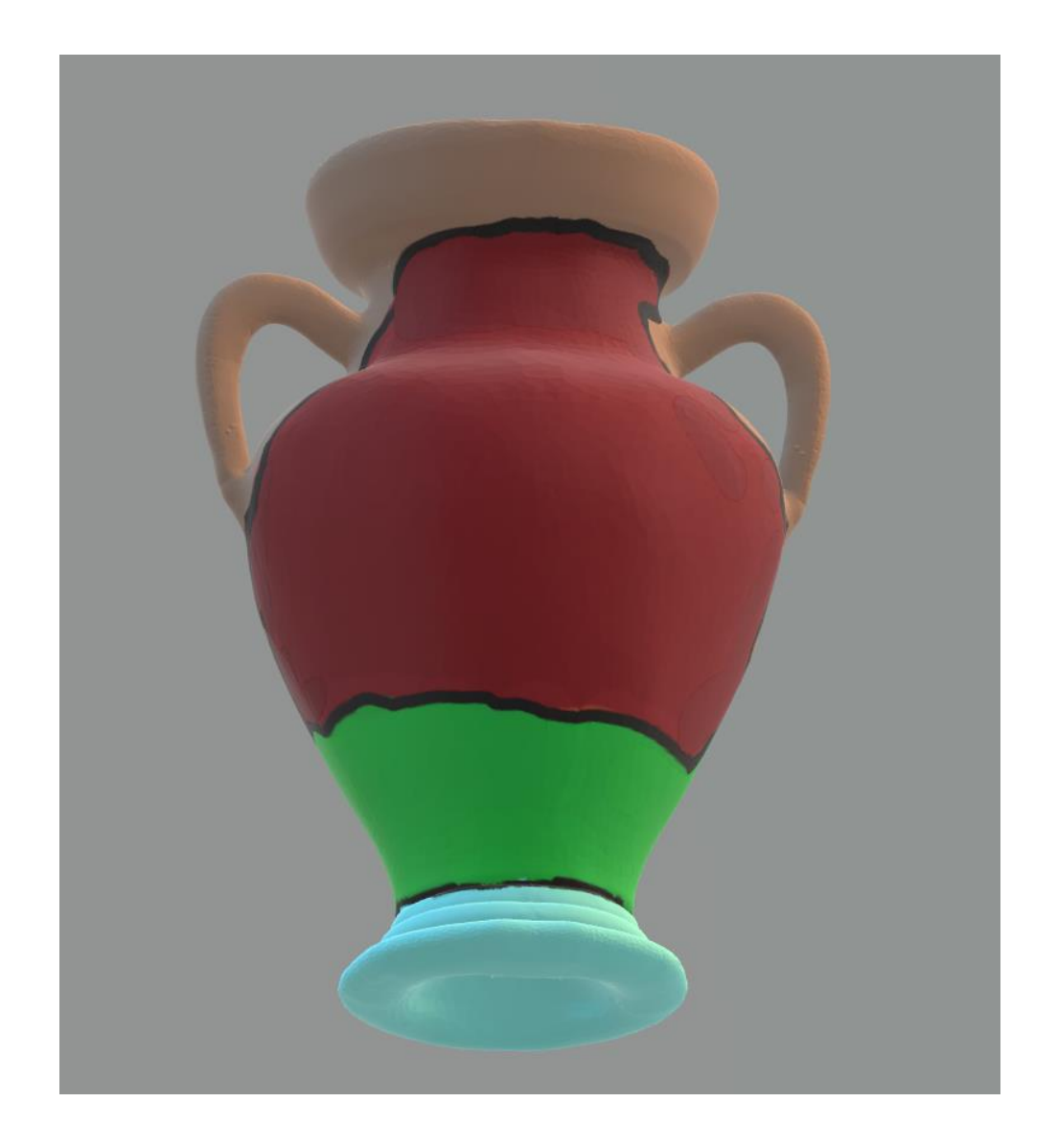

#### **PRESENTACIÓN WEB E INFOGRAFÍA**

Una vez elaborada la imagen en 3D con toda la información añadida, se ha presentado y compartido a través de la herramienta Sketchfab que, además, permite realizar una pequeña infografía en la que se puede añadir información complementaria asociada a puntos concretos de la pieza. Cada uno de ellos constituye una "Anotación". El conjunto de anotaciones sería equivalente a la "Leyenda" de la imagen en dos dimensiones, pero menos invasiva y más integrada en la propia imagen. El conjunto es accesible de forma pública con licencia CC en el enlac[e https://sketchfab.com/3d-models/anfora3-obj-a6aa012950814fea9279e3fd4ff137d1](https://sketchfab.com/3d-models/anfora3-obj-a6aa012950814fea9279e3fd4ff137d1)

Como en los casos anteriores, el proceso se ilustra con algunas imágenes tomadas durante el mismo.

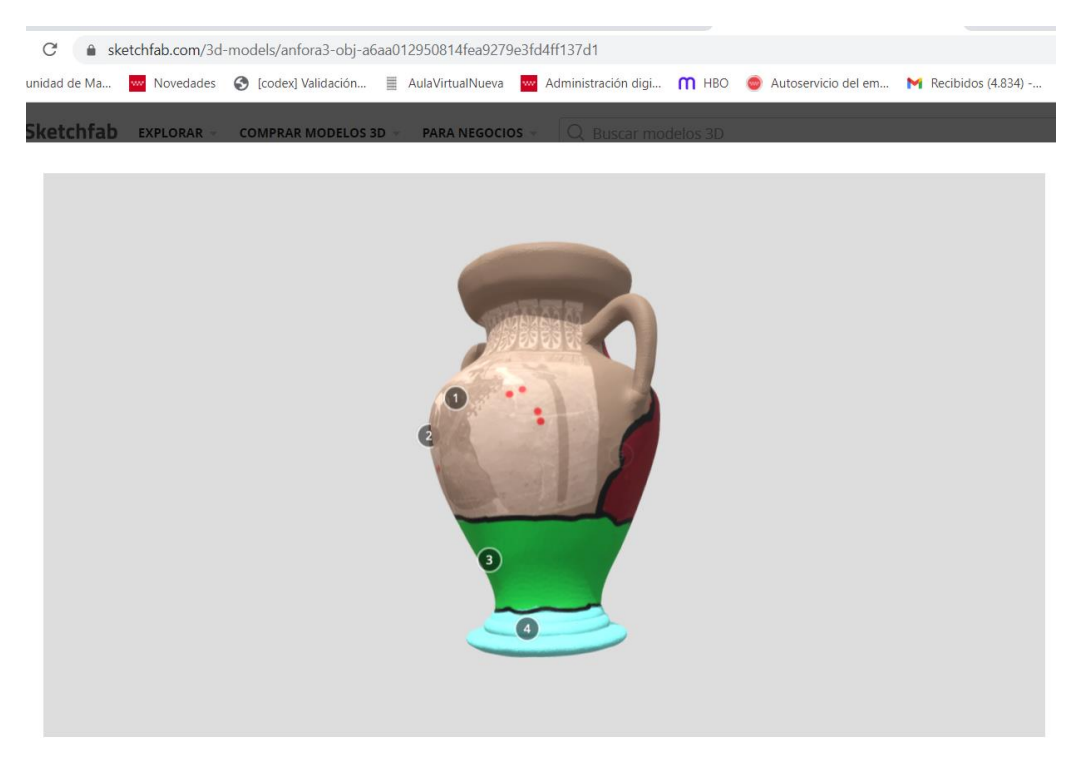

Anfora3 Obj.

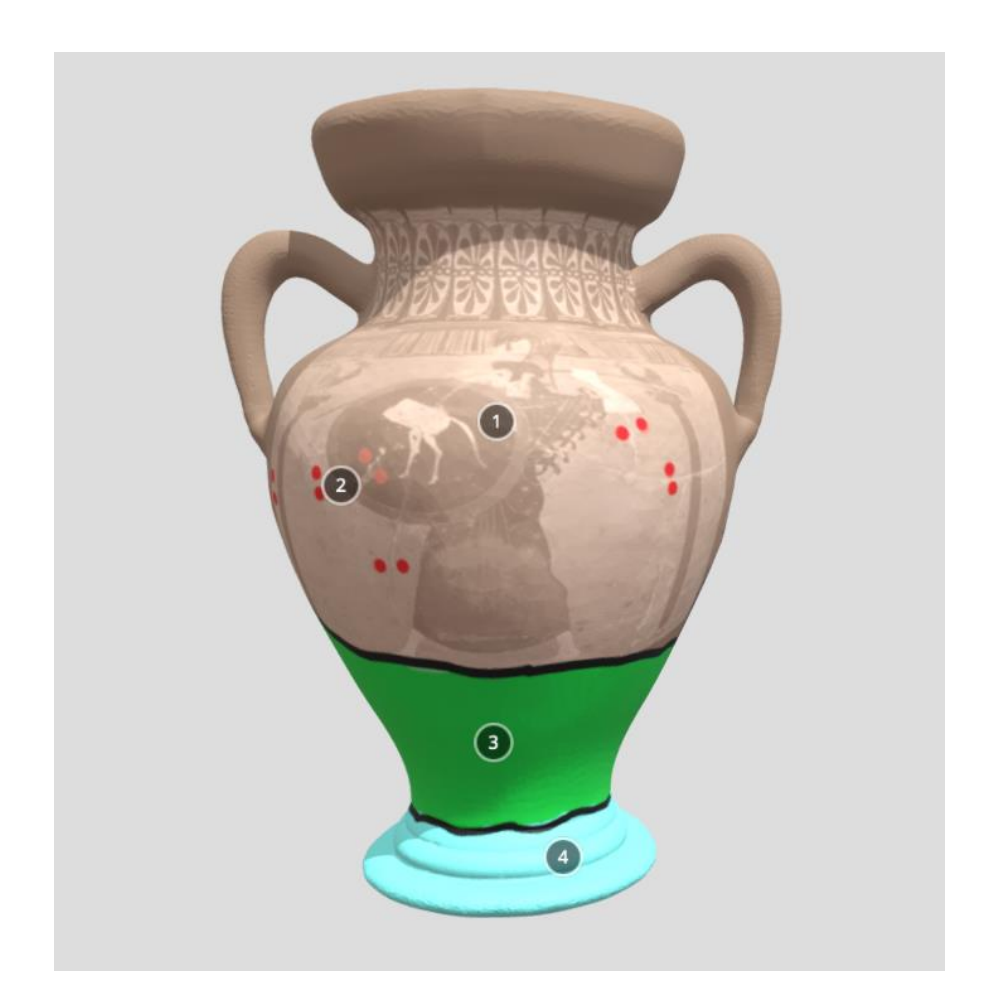

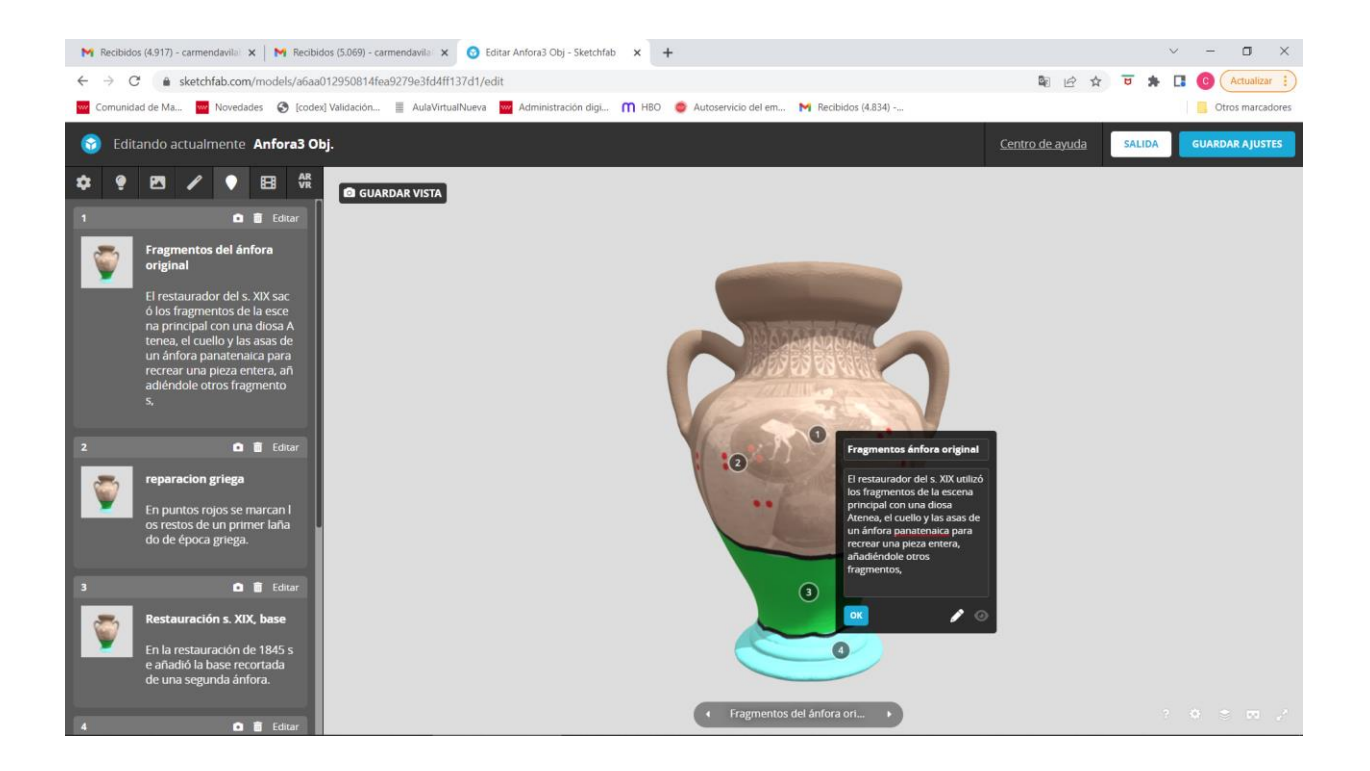

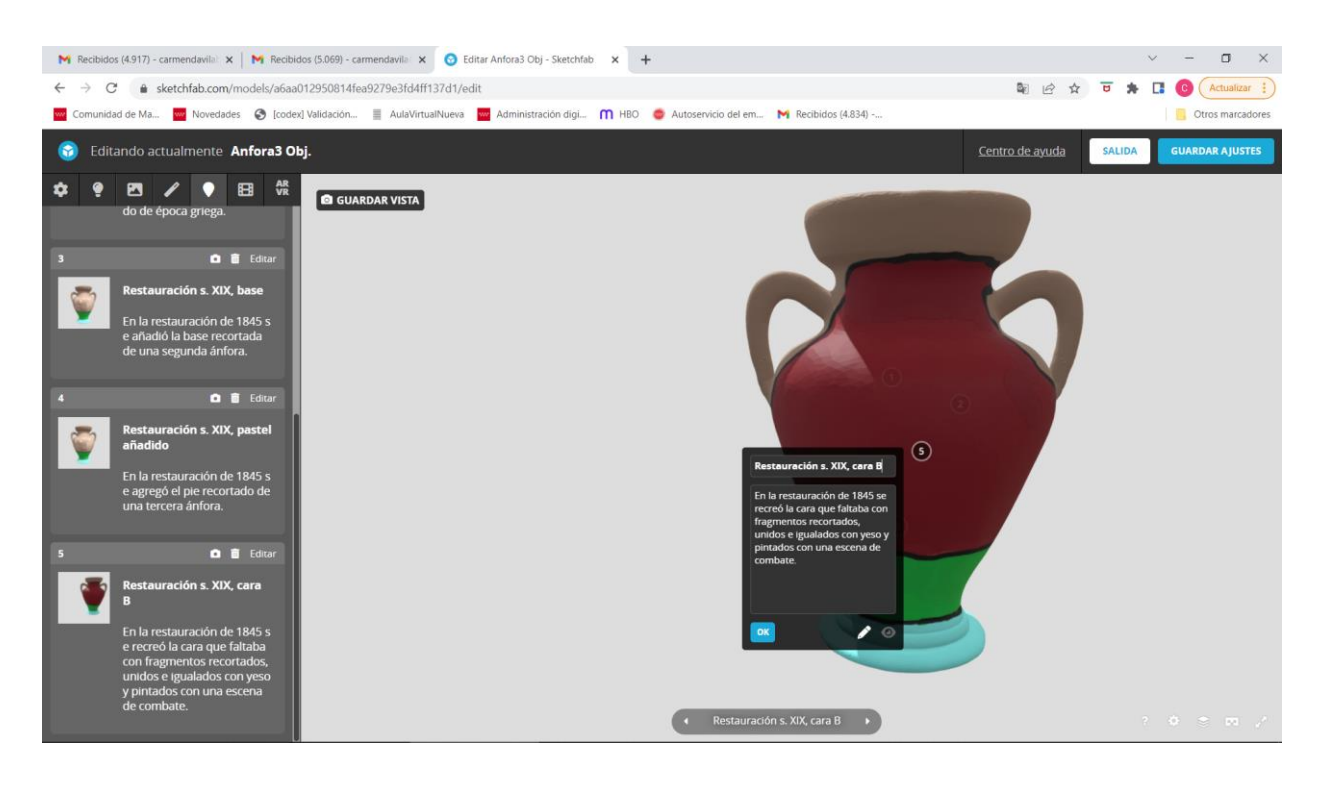

Madrid, 27 de abril de 2022

M.C. Dial Brita

Carmen Dávila Buitrón

# **Seminario:**

# **LA REPRESENTACIÓN FOTOGRÁFICA EN DOS Y TRES DIMENSIONES DE LAS ALTERACIONES DE LOS BIENES CULTURALES**

Profesor: Esteban Martínez González

Alumna: Raquel Vázquez Arco

Curso: 2021/2022

# **Ejercicio: mapa de alteraciones en 2D**

El objetivo del ejercicio era la creación de un mapa de alteraciones en dos dimensiones de un bien cultural. Para ello se empleó el programa de edición de imágenes Adobe Photoshop 2020.

Los principales pasos del proceso fueron los siguientes:

- En primer lugar, se importa la imagen preseleccionada. Se elige una pintura sobre lienzo por su naturaleza bidimiensional. A continuación, se ajusta el lienzo de trabajo, para dejar el espacio correspondiente a la leyenda del mapa de alteraciones.
- Se crea una primera capa que se rellena de color blanco, la cual servirá de *protección* de nuestra imagen de partida.
- Se crea una nueva capa (denominada *Dibujo*) en la que, con un pincel negro de diferentes grosores, se dibujan las líneas generales del bien cultural. Para este proceso fue de gran ayuda el empleo de una tableta gráfica.

Esta capa será la base para el mapa de alteraciones.

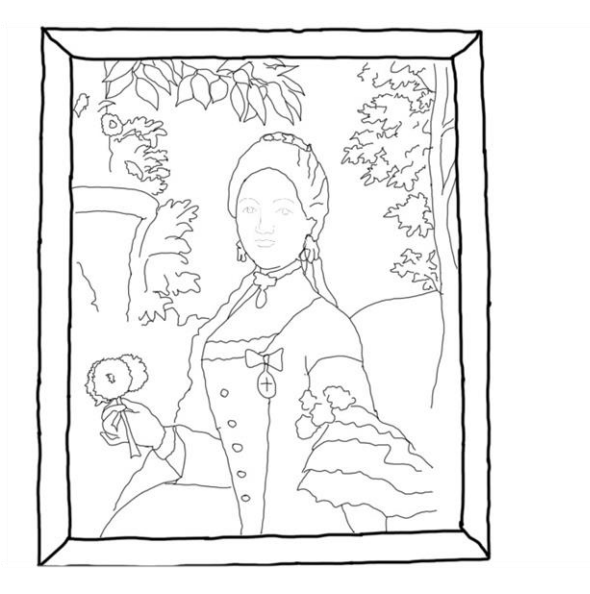

 A continuación, se crean las diferentes capas para cada una de las alteraciones presentes en la pieza. Se seleccionan las áreas y, a cada alteración, se le asigna un color y textura particular, para lo cual se emplean diferentes pinceles.

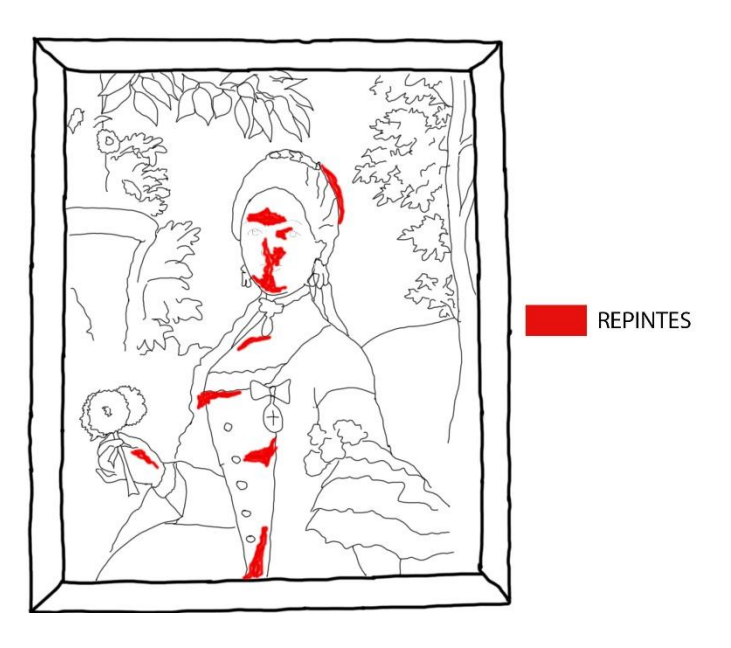

 Finalmente se crea la leyenda del mapa. Para ello se crean seis nuevas capas con rectángulos de los diferentes colores empleados en las alteraciones, así como otras seis capas con el texto correspondiente a cada alteración.

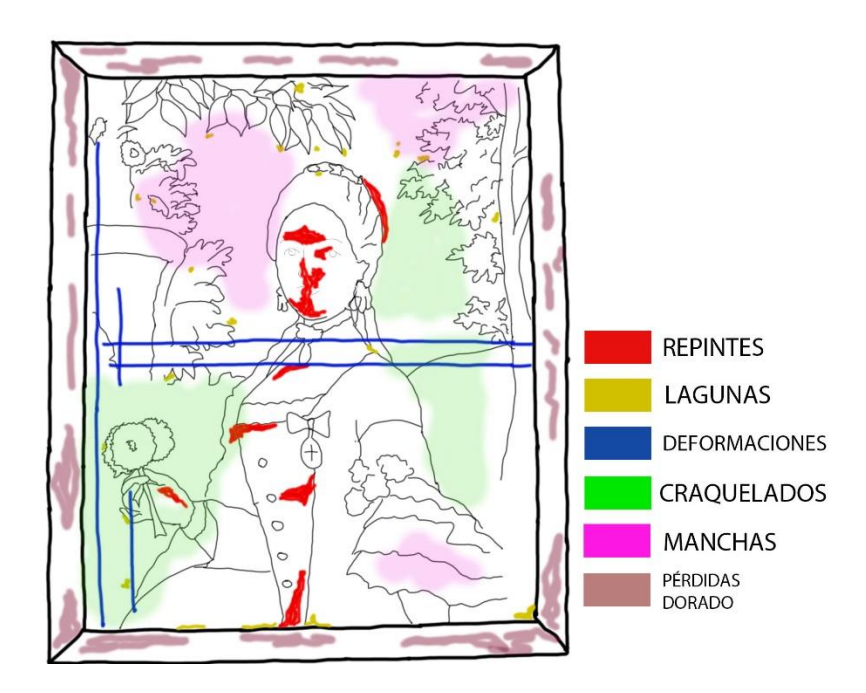

- Por último, se crea una línea de video temporal, en el que se van ajustando las secuencias temporales de cada capa para que se vea, en primer lugar, la foto original, a continuación, el dibujo, y sobre ella cada una de las alteraciones.
- Finalmente, se guarda el trabajo realizado en diferentes formatos; se crean varias imágenes en formato jpj. que reflejen el proceso de trabajo, así como un video, en

formato mp4, en que en se puede apreciar la secuencia de elaboración de las distintas alteraciones.

# **Ejercicio: mapa de alteraciones en 3D**

El objetivo del ejercicio era el manejo de programa de edición de imágenes Paint 3D. Debido a las limitaciones del programa, se partió de una imagen tridimensional facilitada por el profesor, la cual había sido previamente editada.

Los principales pasos del proceso fueron los siguientes:

- Se importa el archivo de la imagen propuesta para el ejercicio (denominado *Lucrecia*).
- Se activa la visión 3D del programa, el cual permite, mediante el uso del ratón, el acceso a todas las vistas de la imagen tridimensional.
- Se colorea la escultura mediante el empleo de los diversos pinceles disponibles en el programa, con diversos colores. Hay que destacar la limitación de herramientas que el Paint 3D presenta con relación al Photoshop.
- Por otro lado, se emplean varias de las pegatinas del programa en la base de la escultura. Se opta por las pegatinas de textura, las cuales se aplican tanto en la base como en el arranque del asiento.
- Finalmente, se guarda el archivo en diversos formatos:
	- o Como imagen (formato jpg). El programa permite la selección de una ángulo de rotación concreto, si bien no permite centrar la imagen.

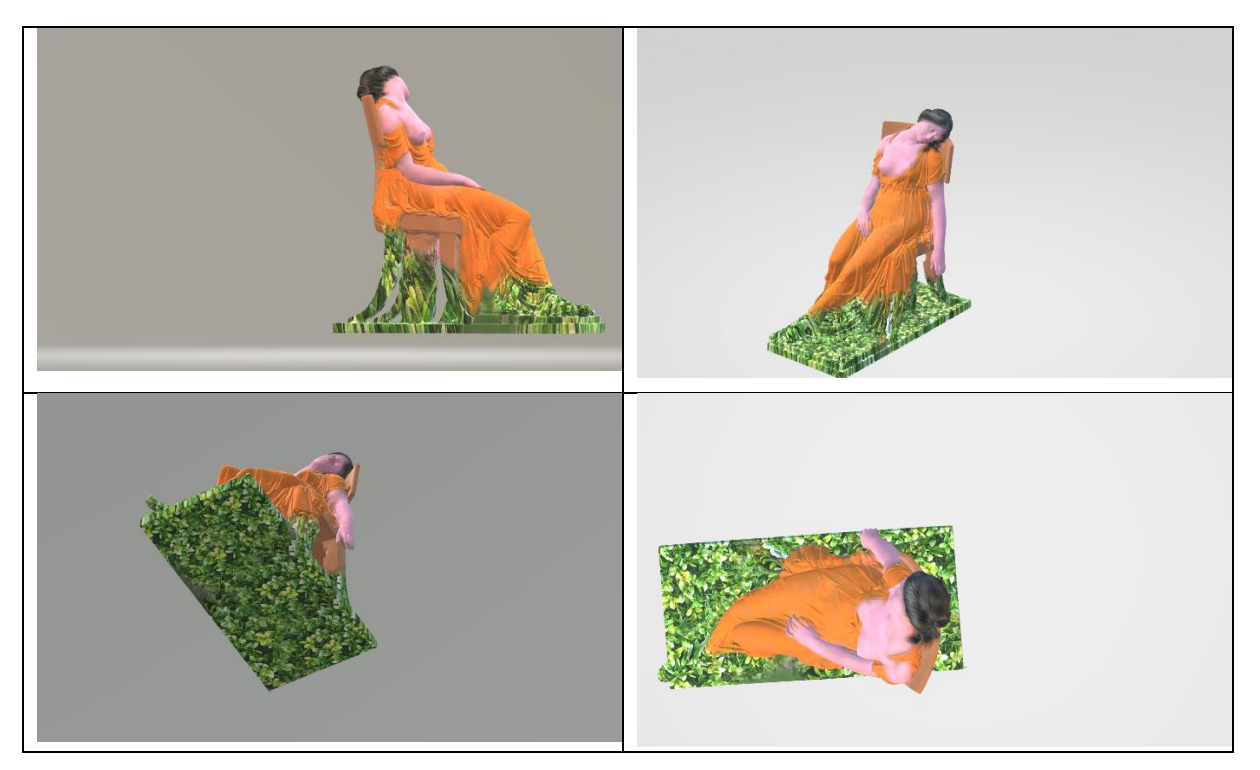

o Como video (formato mp4): se decide guardar la imagen tridimensional en el formato de *Plato giratorio*, ya que es el que más vistas de la imagen generada permite.

Por último, se sube el modelo 3D a la plataforma Sketchfab. Enlace:<https://skfb.ly/o9YoR>

## SEMINARIO: LA REPRESENTACIÓN GRÁFICA EN DOS Y TRES DIMENSIONES DE LAS ALTERACIONES DE LOS BIENES CULTURALES 2021- 2022

### **Alumno: Mario Oliva Puertas**

### **Ejercicio de mapa de daños bidimensional**

En la primera práctica del seminario, se ha realizado un mapa bidimensional con el software *Adobe Photoshop*. Programa de edición de imágenes basado en el uso de capas que nos permite la realización croquis o dibujos informativos a partir de una imagen representativa. Además de la edición de los parámetros propios de fotografía (balance de color, exposición, contraste, etc.) esta aplicación nos permite la incorporación de líneas, tramas, texturas de imagen, color y texto, herramientas que utilizaremos para realizar nuestro ejercicio.

El bien cultural elegido para la realización de la infografía es una arqueta datada entre el último tercio del siglo XV y primer tercio del siglo XVI, de pequeñas dimensiones, encorada, dorada y policromada, con guarniciones de hierro dorado, y forro de tela en su interior. El mueble de guardar perteneciente al conjunto de bienes del Instituto Valencia de Don Juan se encuentra expuesto en la colección permanente.

El objetivo del mapa bidimensional es facilitar una rápida comprensión de los materiales y técnicas aplicadas en la realización de la arqueta.

El ejercicio ha seguido la siguiente secuencia de trabajo:

- Selección de la fotografía, en nuestro caso la vista frontal de la arqueta y apertura en *Adobe Photoshop 2020*. La imagen, en formato .jpg, ha servido como primera capa de fondo sobre la que construir la composición. Podemos enmascarar el objeto, aislándolo del fondo de imagen, utilizando la herramienta *Selección rápida*.
- Perfilado de superficies del objeto, en las que aplicamos textura y color de forma que queden identificadas. Se ha aplicado una textura y color específico para los distintos materiales de la arqueta. Se ha utilizado como herramientas el *Pincel* y el *Lápiz*, modificando los valores de color, opacidad, tamaño y dureza del trazo, de la trama. La aplicación nos permite diseñar tramas o texturas propias, también a partir de una imagen, de forma que podemos generar texturas significativas de nuestro objeto.
- La ilustración se acompaña de leyendas significativas que nos ayudan a una identificación rápida de los materiales y técnicas que observamos en el objeto.
	- o Adobe Photoshop nos permite la incorporación de superficies geométricas en las que aplicamos el color y textura propia de cada material. Seleccionamos *Marco rectangular* en la que aplicamos el fondo y contorno deseado.

o Utilizando la herramienta *Texto horizontal*, se ha incorporado el texto correspondiente.

El resultado se ha guardado en formato .jpg y formato .psd.

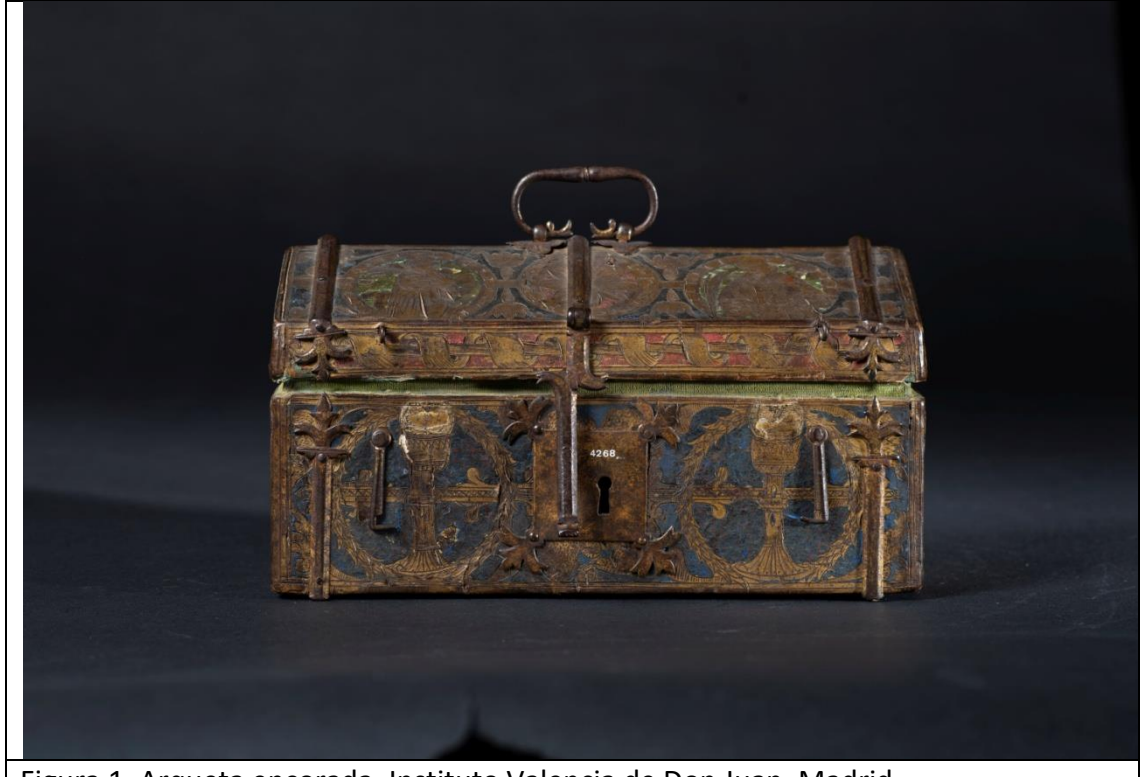

Figura 1. Arqueta encorada. Instituto Valencia de Don Juan, Madrid.

![](_page_15_Picture_4.jpeg)

![](_page_16_Figure_0.jpeg)

## **Ejercicio de mapa de daños tridimensional**

Para la realización de esta segunda práctica del seminario, se ha utilizado el software *Paint3D*. El programa nos permitirá importar un modelo tridimensional que podremos modificar a partir de las herramientas de dibujo: *Pinceles*, con distintos sistemas de aplicación en donde podemos elegir el color, tamaño y opacidad; *Formas* en dos y tres dimensiones; *Adhesivos*, herramienta que nos permite crear texturas a partir de una imagen; *Texto*, con la que podremos introducir texto en un plano determinado; y *Efectos*, con la posibilidad de modificar la iluminación del espacio. La aplicación además cuenta con una biblioteca de modelos 3D que podemos utilizar para la composición de nuestro mapa.

Se ha elegido como objeto de estudio un fragmento cerámico encontrado en Las Torrecillas, en tierras de Berlanga de Duero, Soria. Su digitalización mediante técnicas de fotogrametría y posterior procesado con la aplicación Metashape, ha permitido la obtención de un modelo, en formato compatible con la aplicación Paint3D (.glb/.gltf).

![](_page_17_Picture_0.jpeg)

La importación del modelo en la aplicación *Paint3D* ha supuesto la modificación o pérdida de la textura original del fragmento. Esta se ha incorporado en el trabajo mediante la aplicación, como adhesivo, del archivo de imagen obtenido de la misma pieza.

![](_page_17_Picture_2.jpeg)

![](_page_18_Picture_0.jpeg)

![](_page_18_Picture_54.jpeg)

El software nos permite guardar el trabajo en distintos soportes: de imagen, en formato .png; como modelo 3D, en formato .glb; y como video en formato .MP4.

Los resultados obtenidos se incorporan como documentos anexos a la carpeta de trabajo. Para su observación y exposición se ha exportado el modelo 3D en la plataforma abierta Sketchfab.com:

- Modelo3D del fragmento: [https://sketchfab.com/3d-models/fragmento-001](https://sketchfab.com/3d-models/fragmento-001-a87e0b8cdf364eb2a3a57ff49284a73f) [a87e0b8cdf364eb2a3a57ff49284a73f](https://sketchfab.com/3d-models/fragmento-001-a87e0b8cdf364eb2a3a57ff49284a73f)

- Modelo 3D del mapa tridimensional[: https://sketchfab.com/3d-models/modelo-](https://sketchfab.com/3d-models/modelo-3d-8241ab2d806748228b5b38a7f730e5cf)[3d-8241ab2d806748228b5b38a7f730e5cf.](https://sketchfab.com/3d-models/modelo-3d-8241ab2d806748228b5b38a7f730e5cf)

Al estudio realizado se ha añadido la recreación mediante modelado 3D con la aplicación Blender 2.90 de un modelo ideal obtenido a partir del análisis geométrico del fragmento, contrastándolo con las geometrías y tipologías cerámicas encontradas en este contexto cultural y cronológico. Las dimensiones y curvatura del fragmento podrían ser coincidentes con la tipología de biberones encontrados en el yacimiento de Numancia datados en el siglo III-II a. C. que se conservan en el Museo Numantino en Soria.

![](_page_19_Picture_2.jpeg)

El modelo obtenido se ha exportado para su observación en la misma plataforma abierta Sketchfab:

 Modelo ideal del recipiente cerámico: [https://sketchfab.com/3d](https://sketchfab.com/3d-models/estudio-biberon-e46469a4d01c4108be8fb059396ee555)[models/estudio-biberon-e46469a4d01c4108be8fb059396ee555](https://sketchfab.com/3d-models/estudio-biberon-e46469a4d01c4108be8fb059396ee555)

# **SEMINARIO: LA REPRESENTACIÓN GRÁFICA EN DOS Y TRES DIMENSIONES DE LAS ALTERACIONES DE LOS BIENES CULTURALES.**

Curso académico: 2021-2022.

Alumno: Pablo Cano Sanz.

Primer ejercicio: Representación gráfica de un santo con sus atributos iconográficos-iconológicos, todos ellos resaltados con diferentes colores (sistema de capas bidimensional), aplicado a la asignatura de "Iconografía e Iconología" de 2º curso de "Grado en Enseñanzas Artísticas de Conservación y Restauración de Bienes Culturales". El programa Adobe Photoshop ha permitido realizar un croquis de los principales símbolos en lo tocante a su visión frontal, posterior y detalle de la cabeza.

Segundo ejercicio: Mapa de alteraciones tridimensional con el software Paint 3D. Se ha digitalizado una pieza por sistema de fotogrametría. El bien cultural pertenece al Museo de Bellas Artes de Guadalajara. Su proceso de conservación y restauración está ligado con la asignatura de 3º curso titulada: "Conservación y Restauración de Bienes Arqueológicos Pétreos y Silíceos: cerámica, piedra y vidrio", perteneciente al "Grado en Enseñanzas Artísticas de Conservación y Restauración de Bienes Culturales". El programa Paint 3D ha permitido un modelo tridimensional, resaltando los materiales (arenisca), la pérdida de material y el tipo de talla.

![](_page_21_Picture_0.jpeg)

*Parte delantera de la imagen*

![](_page_21_Picture_2.jpeg)

*Parte trasera de la imagen*

![](_page_21_Picture_4.jpeg)

Capucha dura almidonada<br>Esclavina amplia<br>Ceñidor o correa de cuero Esclavina amplia<br>
Hábito negro y largo hasta los pies<br>
Calzado cerrado Hábito negro y largo hasta los pies **Calzado cerrado** Mangas anchas hasta encima de la rodilla

![](_page_22_Picture_0.jpeg)

Tonsura Rostro pálido e imberbe Estrellas Plato con perdiz Cruz con guirnalda de lirios y Cristo

## **LA REPRESENTACIÓN FOTOGRÁFICA EN DOS Y TRES DIMENSIONES DE LAS ALTERACIONES DE LOS BIENES CULTURALES**

**Stefanos Kroustallis**

#### **ESCRBC**

#### **Ejercicios prácticos**

Para la realización de ambos ejercicios se han seleccionado las imágenes de dos sellos medievales como piezas a realizar mapas de alteraciones presentes. Son obras que tridimensionales que, habitualmente, en los proyectos de restauración no se suelen incluir mapas de daños.

Ejercicio 1: Mapa de alteraciones en dos dimensiones

Para este ejercicio se ha usado el programa Photoshop. La imagen del sello ha sido importada en formato JPG y se ha aislado el sello para poder realizar el mapa de daños.

![](_page_23_Picture_7.jpeg)

El mapa de daños ha sido elaborado con el uso de capas y pinceles de color para marcar las distintas zonas con alteraciones. En total se han usado 5 capas (la inicial y 4 para cada color).

![](_page_23_Picture_9.jpeg)

Imagen 1. Capa 1 Imagen 2. Capa 2

Dependiendo del tipo de alteración se ha modificado la opacidad del color de las capas, dejando más transparente la última capa de color gris para permitir una mayor visibilidad del soporte, ya que se trataba de daños superficiales en la impronta del sello. Finalmente, se ha añadido el texto identificativo de cada deterioro con su color correspondiente en la parte izquierda de la imagen, para que permitir una lectura autoexplicativa.

![](_page_24_Figure_3.jpeg)

Imagen 3. Fotografía del sello con el mapa de alteraciones

![](_page_25_Figure_0.jpeg)

Imagen 4. Dibujo lineal del sello con el mapa de alteraciones

Ejercicio número 2: Mapa de alteraciones en tres dimensiones

Para la realización del mapa de daños de 3D se ha elegido un modelo 3D de acceso gratuito de la biblioteca de la plataforma Sketcfab, creado por el Hunt Museum (Fig. 5).

![](_page_25_Picture_4.jpeg)

Figura 5. Modelo de 3D de un sello medieval realizado por el Hunt Museum

(https://sketch[fab.com/3d-models/seal-matrix-](file:///C:/Users/Angel/Downloads/ab.com/3d-models/seal-matrix-0274ff3472594f4)[0274ff3472594f49](file:///C:/Users/Angel/Downloads/ab.com/3d-models/seal-matrix-0274ff3472594f4)a8455e0979576070)

Una vez seleccionado el modelo, en la plataforma Sketchfab se la desplegado la pestaña *3d settings* para realizar los siguientes cambios en el modelo elegido:

- Cambio de fondo más claro
- Cambio del tono del objeto para facilitar su visibilidad y el contraste con el mapa de alteraciones.
- Seleccionar el tipo de alteraciones y las zonas dañadas para poder señalarlas con Colores.
- Se ha asignado un numero en cada zona de color con su correspondiente leyenda para la adecuada identificación de los deterioros.
- Finalmente, el modelo en 3D con el mapa de daños se ha subido a la plataforma Sketchfab y se ha dejado de acceso abierto para facilitar su consulta: [https://sketchfab.com/3d](https://sketchfab.com/3d-models/my-model-5a8093dcf81b43a8be38ba77035a41d5)[models/my-model-5a8093dcf81b43a8be38ba77035a41d5](https://sketchfab.com/3d-models/my-model-5a8093dcf81b43a8be38ba77035a41d5)

![](_page_26_Picture_6.jpeg)

Imagen 6. Fotos del modelo en 3D del sello, el mapa de alteraciones y

la identificación de las alteraciones.

## **SEMINARIO DE FORMACIÓN DE PROFESORADO:** *"La representación fotográfica en 2D y 3D de las alteraciones delos bienes culturales"*

Escuela Superior de Conservación y Restauración de BB.CC Prof.: Esteban Martínez G

**Alumna: Almudena Benito del Tío**

#### **OBJETIVOS DEL CURSO**

El objetivo del presente curso es adquirir el conocimiento y perfeccionamiento en el uso de las distintas herramientas presentes en diversos programas de tratamiento de imágenes 2D y 3D, de cara a su aplicación en los mapas de alteraciones de los distintos bienes culturales.

#### **METODOLOGÍA**

Aunque se hará mención a varios programas aptos para este trabajo, para la realización de los ejercicios utilizaremos, principalmente, Adobe PhotoShop en mapas 2D, y Paint 3D para los mapas 3D.

Se seleccionará una imagen libre, sobre la que se realizarán diversos ejercicios propuestos por el profesor.

En las distintas sesiones se dará una explicación teórica por parte del profesor, de forma presencial (en las sesiones con profesor), o mediante videos realizados *ad hoc* por el profesor (en el caso de las sesiones sin presencialidad del mismo). Posteriormente, se realizarán en el aula los ejercicios propuestos.

Finalmente, se realizará un mapa 2D y 3D, de libre elección por parte del profesor-estudiante, que se colgará en la web como ejercicio realizado.

#### **REALIZACIÓN DE LOS EJERCICIOS PARA EL MAPA 2D**

Para la realización de este mapa se ha seleccionado la imagen apropiada para el ejercicio. Concretamente, se trata de una imagen ortogonal de un mosaico descubierto en la plaza de armas de Écija (Sevilla). Se trata de un pavimento rectangular, de unas dimensiones aproximadas de 5 x 8 m, que representa los amoríos de Zeus, y cuya cronología se establece en el siglo III d.C.

Pese a haberse hallado casi completo y en buen estado de conservación, presenta importantes deformaciones a causa del movimiento del suelo (que se visualizan como fisuras y grietas), pérdidas puntuales de tapiz teselar y morteros preparatorios, una fina capa de sedimento carbonatado, y una pequeña formación de algas.

El ejercicio a realizar deberá cumplir los siguientes aspectos:

- Al menos 5 capas diferentes: fondo, capa de dibujo lineal y al menos 3 capas para detalles diferenciados
- Al menos un pincel propio
- Al menos una textura recortada
- Deberá guardarse en formato .jpg y .psd

El ejercicio realizado cumple con las prerrogativas, añadiendo alguna capa más de alteraciones para poder representar las anteriormente mencionadas.

Se adjunta pantallazo de la creación del pincel propio…

![](_page_28_Picture_7.jpeg)

Una vez decidido el diseño, se ha procedido a realizar varias pruebas con distintos tamaños y colores, para que su visualización en el mapa final sea la correcta (se ha podido comprobar que algunos colores y tamaños no se podían reconocer al plasmarse en el dibujo).

![](_page_29_Figure_1.jpeg)

![](_page_30_Picture_0.jpeg)

## **"REPRESENTACIÓN FOTOGRÁFICA EN DOS Y TRES DIMENSIONES DE LAS ALTERACIONES DE LOS BIENES CULTURALES"**

Ángel Gea

Mapas de daños 2D

En este caso hemos partido de una terracota helenística del siglo II a. d. C.

- Se ha realizado las tomas fotográficas en un estudio portátil con fondo blanco. Para ello se utiliza cámara réflex con lente de 50 mm, luz artificial.

- Los archivos creados son RAW con las imágenes de partida

- Se elige una imagen representativa en este caso la frontal, que presenta un mayor número de alteraciones.

- Utilizamos el software PhotoShop para crear el mapa de daños 2 D a partir de la imagen tomada. Comenzamos con la definición del tamaño y se elige una que pueda posteriormente imprimirse en A4. Vamos a utilizar un sistema de capas en el cual cada una de ella va a llevar la información de cada alteración y a cada una se le asignará una representación gráfica o trama.

- Como fondo de las alteraciones se deja la imagen fotográfica al ser una referencia más realista. Utilizando la herramienta pincel con los diferentes ajustes se crean las 3 primeras capas que corresponden a hongos, carbonato de calcio y tierras.

- Con la herramienta definir pincel, se crea un patrón de trama que se exporta y se tampón en las áreas precisas, en este caso como erosiones.

- Con el patrón motivo se copia una imagen de mosaico azul y se le transforma en una trama para los casos de pérdida de materia.

- Finalmente el archivo se guarda en una imagen jpg. para su inclusión en la memoria multimedia.

## **Imagen Inicial**

![](_page_32_Picture_1.jpeg)

## **Mapa de daños 2D**

![](_page_33_Picture_1.jpeg)

## **LA REPRESENTACIÓN FOTOGRÁFICA EN DOS Y TRES DIMENSIONES DE LAS ALTERACIONES DE LOS BIENES CULTURALES**

### **IMPARTE: Esteban Martínez González**

### **Diana Vilalta Moret**

## **3D**

Se parte del manejo del programa de edición de imágenes Paint 3D

Se importa la imagen y se activa la visión 3D que con el ratón permite ver todas las vistas de forma tridimensional.

Se le da color a la imagen y se emplean varias pegatinas de textura del programa.

Se sube el modelo en formato video a la plataforma Skectchfab y se copia el enlace donde se puede ver en movimiento.

### **https://sketchfab.com/3d-models/diana-paint-3d-adcf142937df45caa207d1b3075ce1a8**

![](_page_34_Picture_9.jpeg)

![](_page_35_Picture_0.jpeg)

![](_page_35_Picture_1.jpeg)

![](_page_36_Picture_0.jpeg)

![](_page_36_Picture_1.jpeg)